# **VPN tecnici esterni**

Il servizio **VPN tecnici esterni** consente l'accesso da remoto a specifiche risorse di Ateneo (impianti/apparati/server).

E' necessario avere:

- un account UniTN, valido e non scaduto, nella forma nome.cognome@unitn.it che deve essere stato creato su apposita richiesta (vedi: [descrizione servizio VPN tecnici esterni](https://icts.unitn.it/case/it/catalog/vpntecnici/))
- una password valida impostata e verificabile sul portale [MyUNITN](http://www.unitn.it/myunitn): MyUNITN

Il traffico diretto agli indirizzi IP specificati nel modulo di richiesta accesso alla VPN tecnici esterni transita attraverso il tunnel VPN, mentre tutto il resto del traffico continua ad uscire dalla connessione preesistente (rete della ditta, ADSL di casa, eccetera).

NB: il routing **NON viene modificato** per le connessione **già attive** al momento della connessione **VPN tecnici esterni**.

Qualora sul computer sia già installato il client GlobalProtect di PaloAlto, è possibile aggiungere un secondo profilo di connessione seguendo le istruzioni al seguente link [Aggiunta nuovo profilo VPN](https://wiki.unitn.it/pub:conf-vpn-paloalto-newprofile)

# <span id="page-0-0"></span>**Download, installazione e prima configurazione**

per [Linux](#page-4-0) e [dispositivi mobili](#page-6-0) vedi le sezioni dedicate

## **Windows e MAC**

Per MAC OS Catalina vedi le [note](#page-7-0) a piè di pagina.

Per l'uso della VPN è necessario installare il client GlobalProtect. E' possibile farlo in due modi:

- 1. collegarsi all' url<https://vpn-esterni.icts.unitn.it>
	- effettuare il login con le credenziali di Ateneo

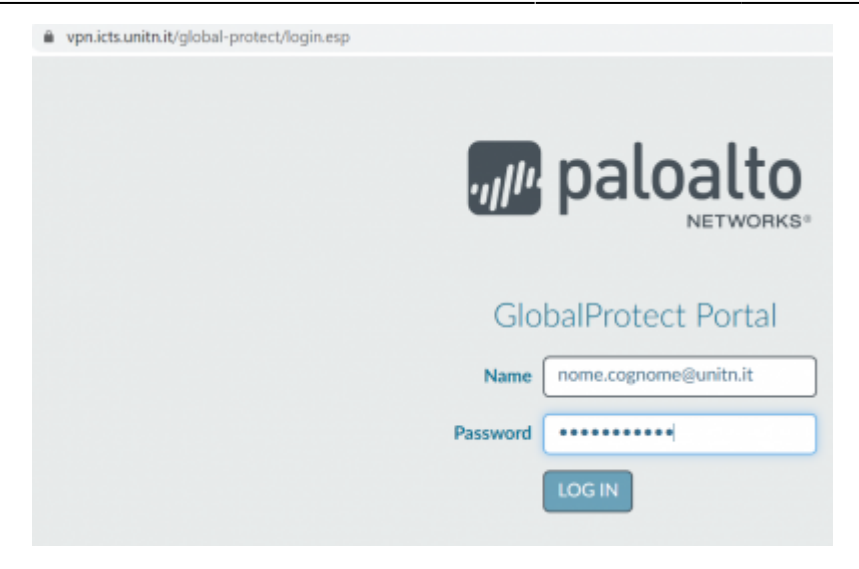

scaricare la versione per il proprio Sistema Operativo

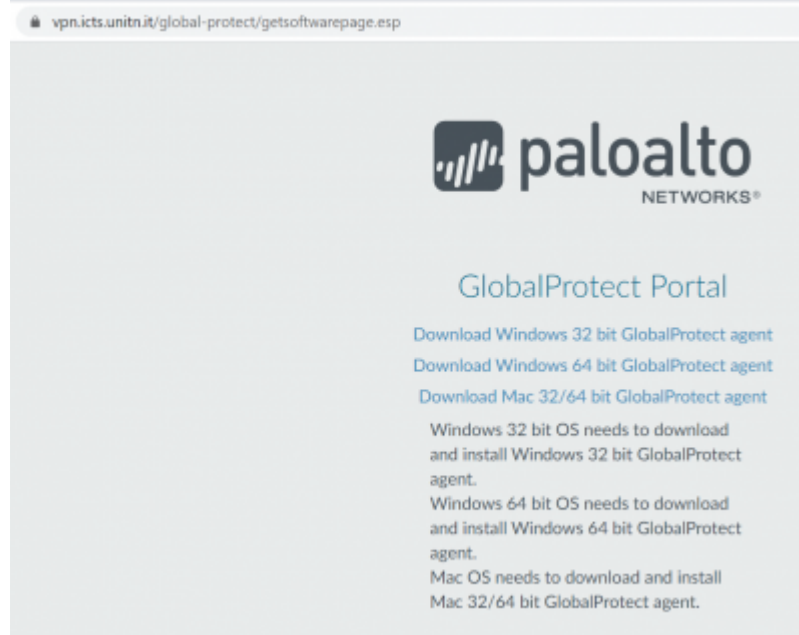

in basso a destra compare il file scaricato

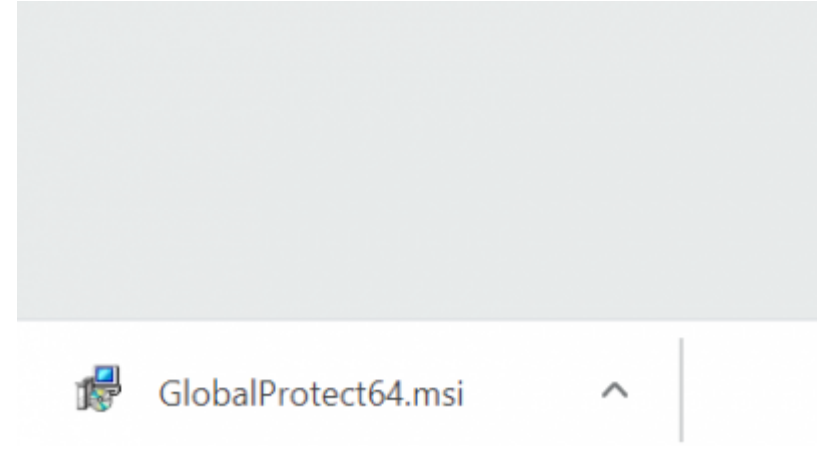

lanciare l'esecuzione del file appena scaricato e completare l' installazione con le opzioni di default

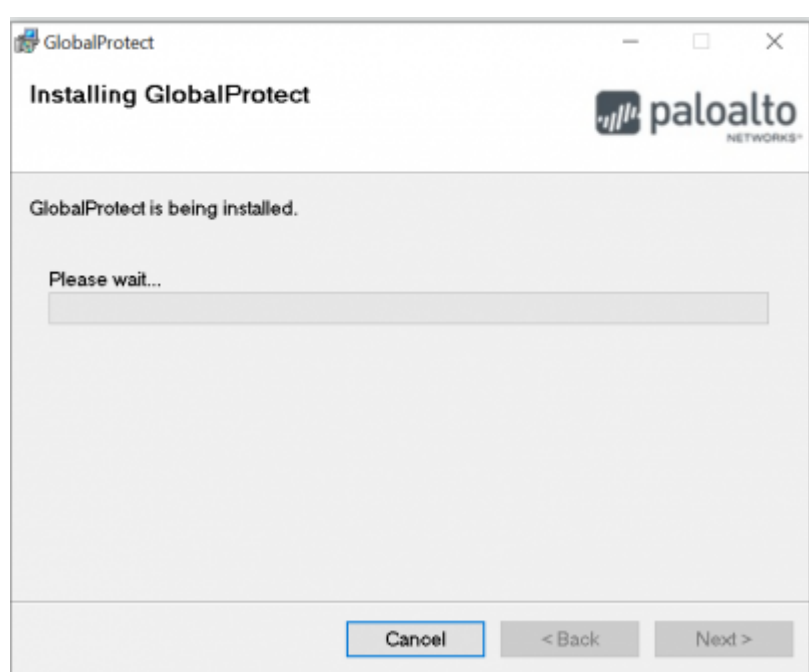

2. in alternativa puoi scaricare direttamente da qui il client per il proprio Sistema Operativo ed installarlo

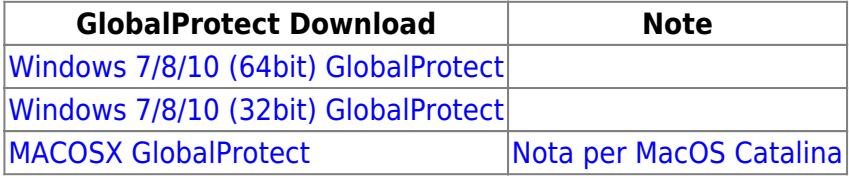

Dopo aver effettuato l'installazione procedere con la prima configurazione (dopo l'installazione il client GlobalProtect parte in automatico):

nel campo Portal inserire **vpn-esterni.icts.unitn.it**

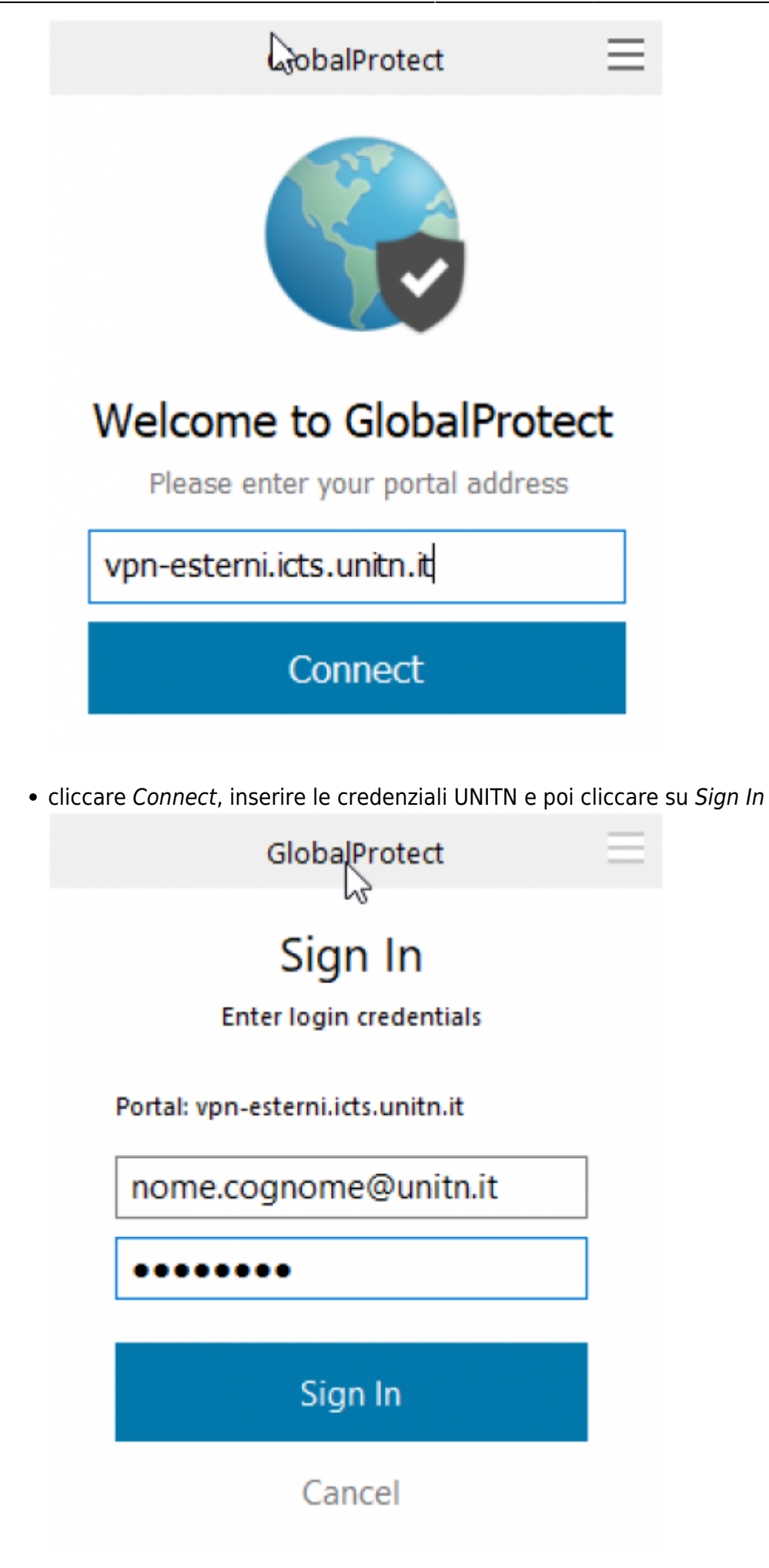

- attendere che lo Status diventi "Connected"; ora è possibile accedere alle risorse della rete di Ateneo
- cliccando sul pulsante in alto a destra è possibile modificare le impostazioni del client (Settings)

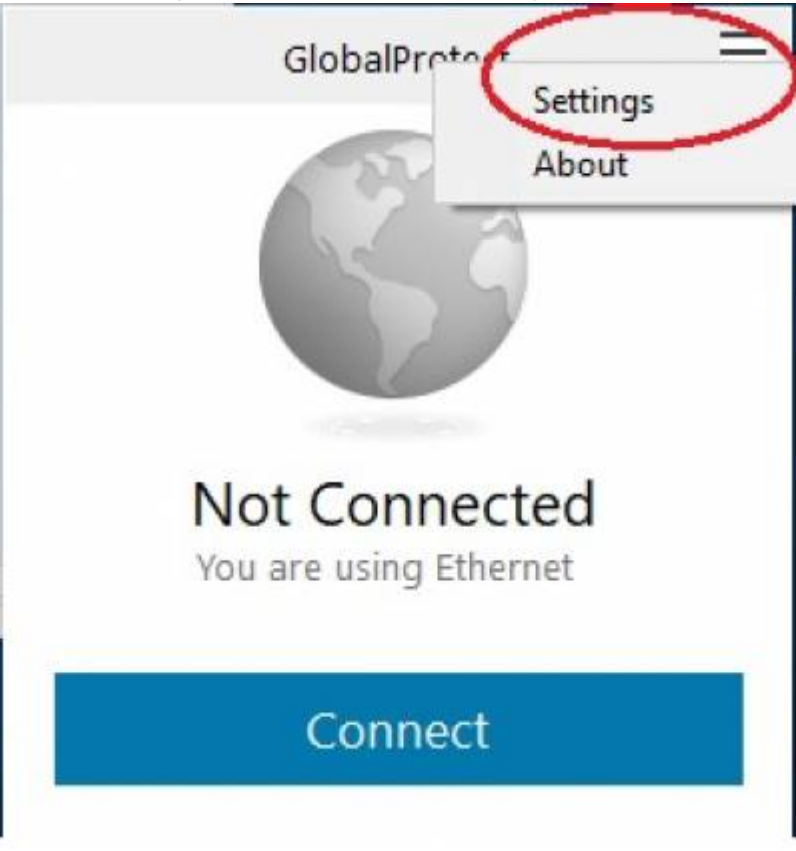

• sul tab Details è possibile verificare i dettagli di avvenuta connessione

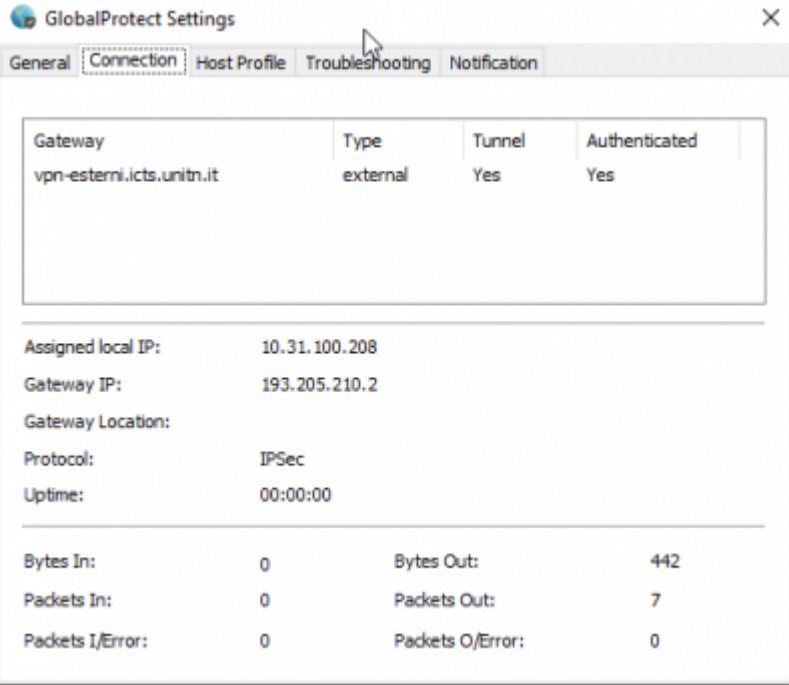

### <span id="page-4-0"></span>**Linux**

Scaricare il client GlobalProtect

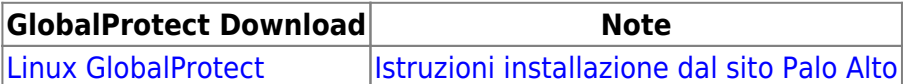

Dopo aver scaricato il pacchetto, estrarre i file con il comando:

```
tar xzfv PanGPLinux-5.2.3-c10.tgz
```
A questo punto è possibile decidere se installare la versione CLI (la VPN verrà attivata da riga di comando) oppure la versione con interfaccia grafica.

Per la versione CLI, procedere con i seguenti comandi (relativi alla propria distribuzione linux):

Debian/Ubuntu

dpkg -i GlobalProtect\_deb-5.2.3.0-10.deb

CentOS/RedHat

rpm -ivh GlobalProtect\_rpm-5.2.30-10.rpm

Dopo l'installazione è possibile utilizzare il comando **globalprotect**.

Per collegarsi:

```
globalprotect connect --portal vpn-esterni.icts.unitn.it --username
user.name@unitn.it
```
Per disconnettrsi:

globalprotect disconnect

In alternativa, per l'installazione della versione con interfaccia grafica rimandiamo alle istruzioni del produttore [Istruzioni installazione dal sito Palo Alto](https://docs.paloaltonetworks.com/globalprotect/5-1/globalprotect-app-user-guide/globalprotect-app-for-linux/download-and-install-the-globalprotect-app-for-linux.html#id181NC050F59)

#### **OpenConnect**

OpenConnect è un client **non ufficialmente supportato** che permette di connettersi alla VPN con sistemi operativi Linux. E' richiesta una certa esperienza nella compilazione di pacchetti per poterlo installare.

Il software è disponibile su:<https://www.infradead.org/openconnect/download.html>

Le istruzioni di compilazione variano a seconda della distribuzione Linux utilizzata, di seguito indichiamo la procedura per Ubuntu Linux 18.04 LTS. Maggiori informazioni possono essere trovate sul README.

Installazione e download delle librerie richieste e del software OpenConnect:

```
sudo apt-get install build-essential gettext autoconf automake libproxy-dev
libxml2-dev libtool vpnc-scripts pkg-config zlib1g-dev libgnutls28-dev
git clone git://git.infradead.org/users/dwmw2/openconnect.git
cd openconnect
./autogen.sh
./configure
make
sudo make install && sudo ldconfig
```
Una volta installato OpenConnect, è possibile collegarsi alla rete di Ateneo usando il seguente comando:

```
sudo openconnect --protocol=gp --user=user.name@unitn.it vpn-
esterni.icts.unitn.it
```
#### <span id="page-6-0"></span>**Dispositivi mobili**

Per dispositivi mobili scaricare l'app GlobalProtect di Palo Alto Networks dal proprio App Store (Android/iOS)

- Scaricare il client tramite Play/App Store, cercando "globalprotect"
- lanciare la app, nella sezione portal inserire vpn-esterni.icts.unitn.it

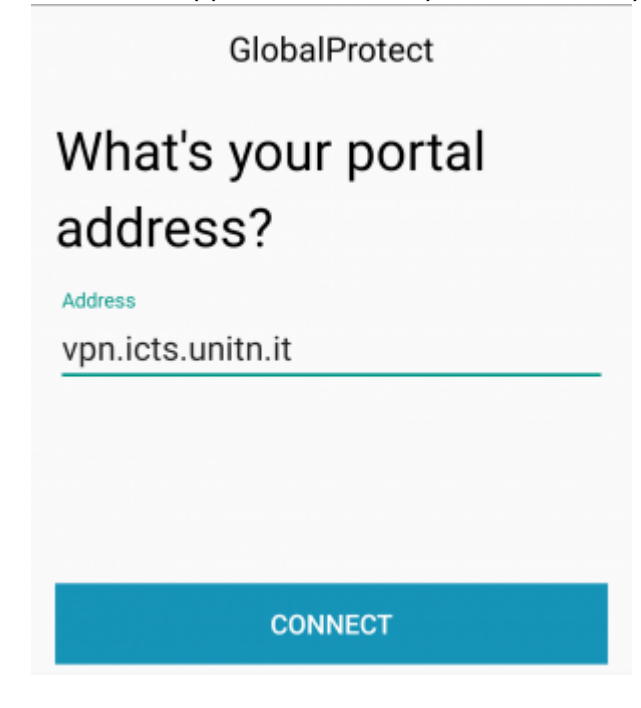

Quando richiesto, inserire le proprie credenziali in formato user.name@unitn.it e cliccare su Sign In

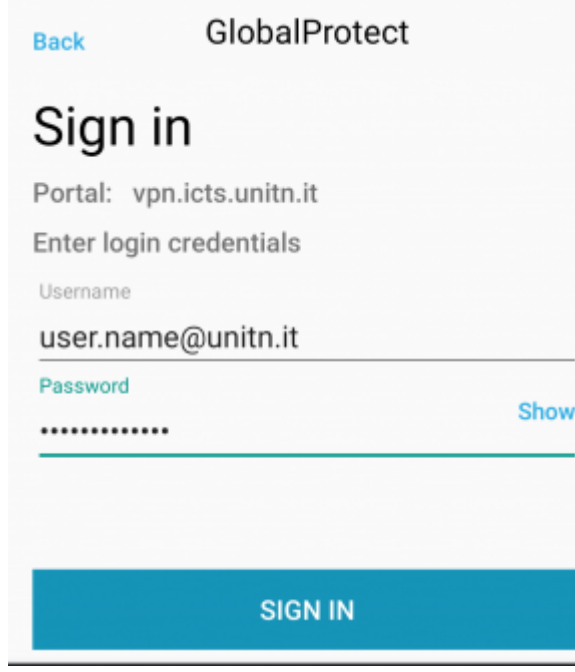

# **NOTE**

### <span id="page-7-0"></span>**MAC OS Catalina**

NB: ci hanno segnalato che in MacOS Catalina, per riuscire a stabilire la connessione, può essere necessario autorizzare manualmente l' applicazione andando in: Impostazioni —> Sicurezza e Privacy —> Generale come da immagine qui sotto e cliccare su "Apri Comunque"

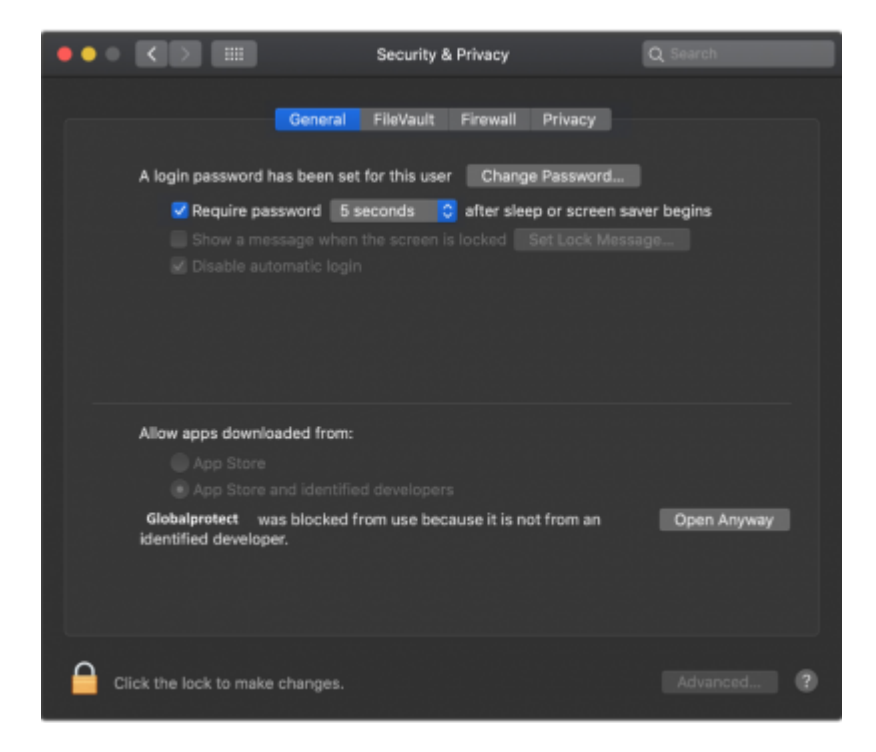

Ritorna alla sezione [Download, installazione e prima configurazione](#page-0-0)

o, è possibile aggiungere un secondo profilo di connessione seguendo le istruzioni al seguente link

#### [Aggiunta nuovo profilo VPN](https://wiki.unitn.it/pub:conf-vpn-paloalto-newprofile)

# **Download, installazione e prima configurazione**

per [Linux](#page-4-0) e [dispositivi mobili](#page-6-0) vedi le sezioni dedicate

### **Windows e MAC**

Per MAC OS Catalina vedi le [note](#page-7-0) a piè di pagina.

Per l'uso della VPN è necessario installare il client GlobalProtect. E' possibile farlo in due modi:

1. collegarsi all' url<https://vpn.icts.unitn.it>

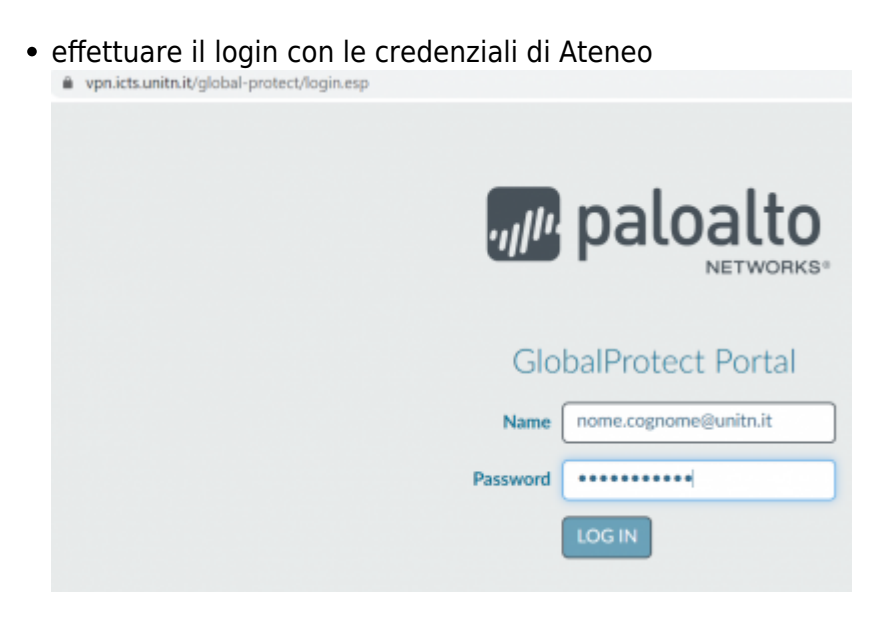

scaricare la versione per il proprio Sistema Operativo

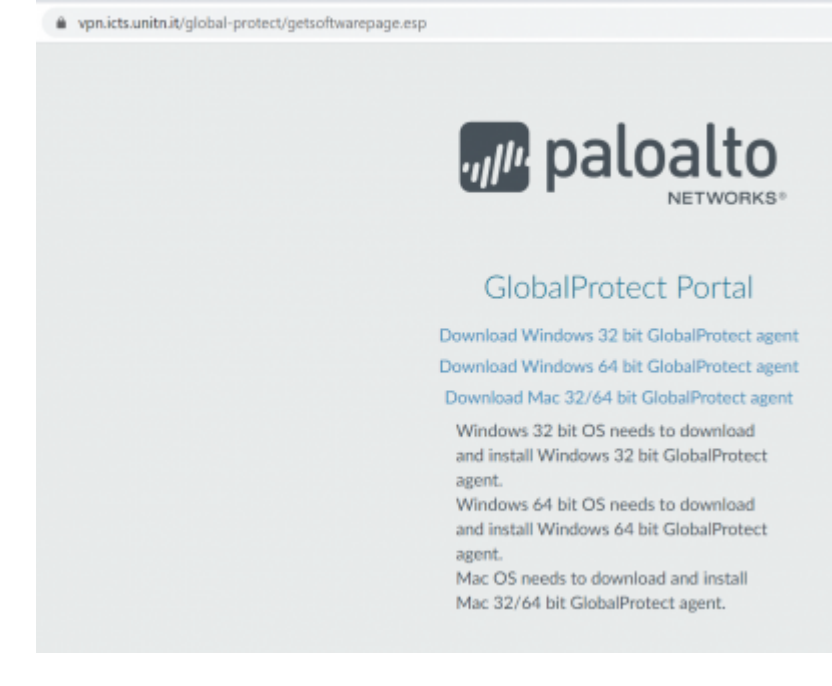

in basso a destra compare il file scaricato

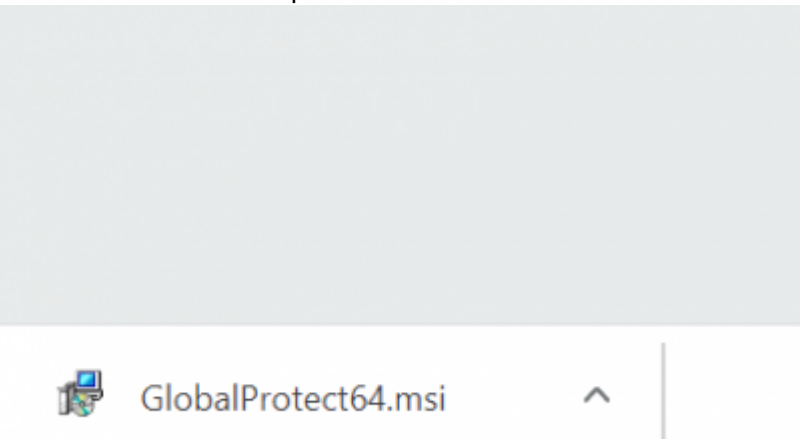

lanciare l'esecuzione del file appena scaricato e completare l' installazione con le opzioni di default

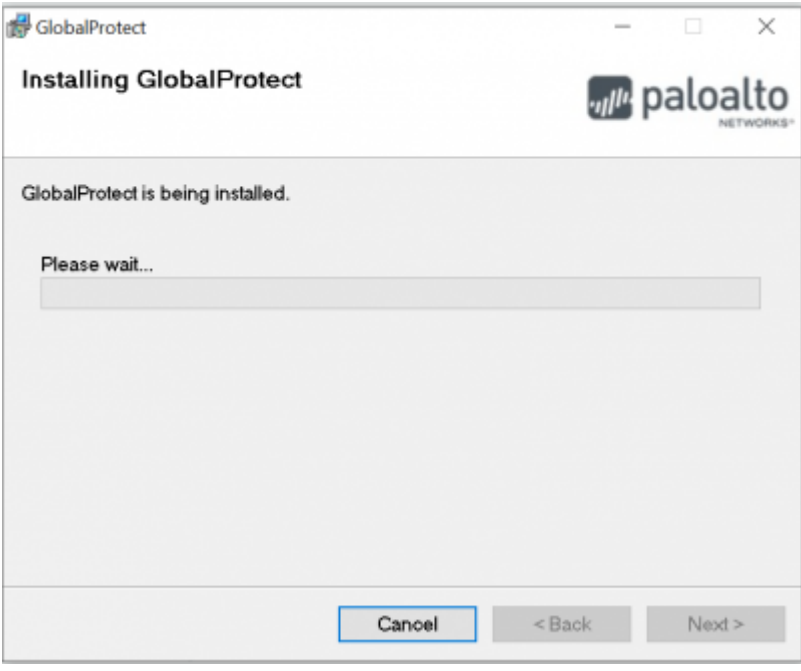

2. in alternativa puoi scaricare direttamente da qui il client per il proprio Sistema Operativo ed installarlo

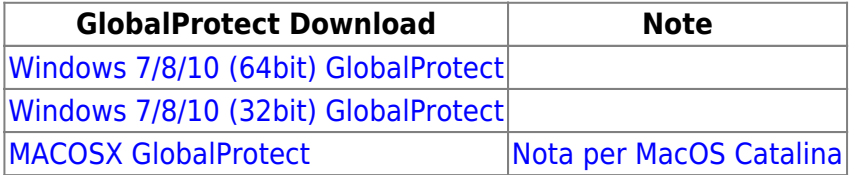

Dopo aver effettuato l'installazione procedere con la prima configurazione (dopo l'installazione il client GlobalProtect parte in automatico):

nel campo Portal inserire **vpn.icts.unitn.it**

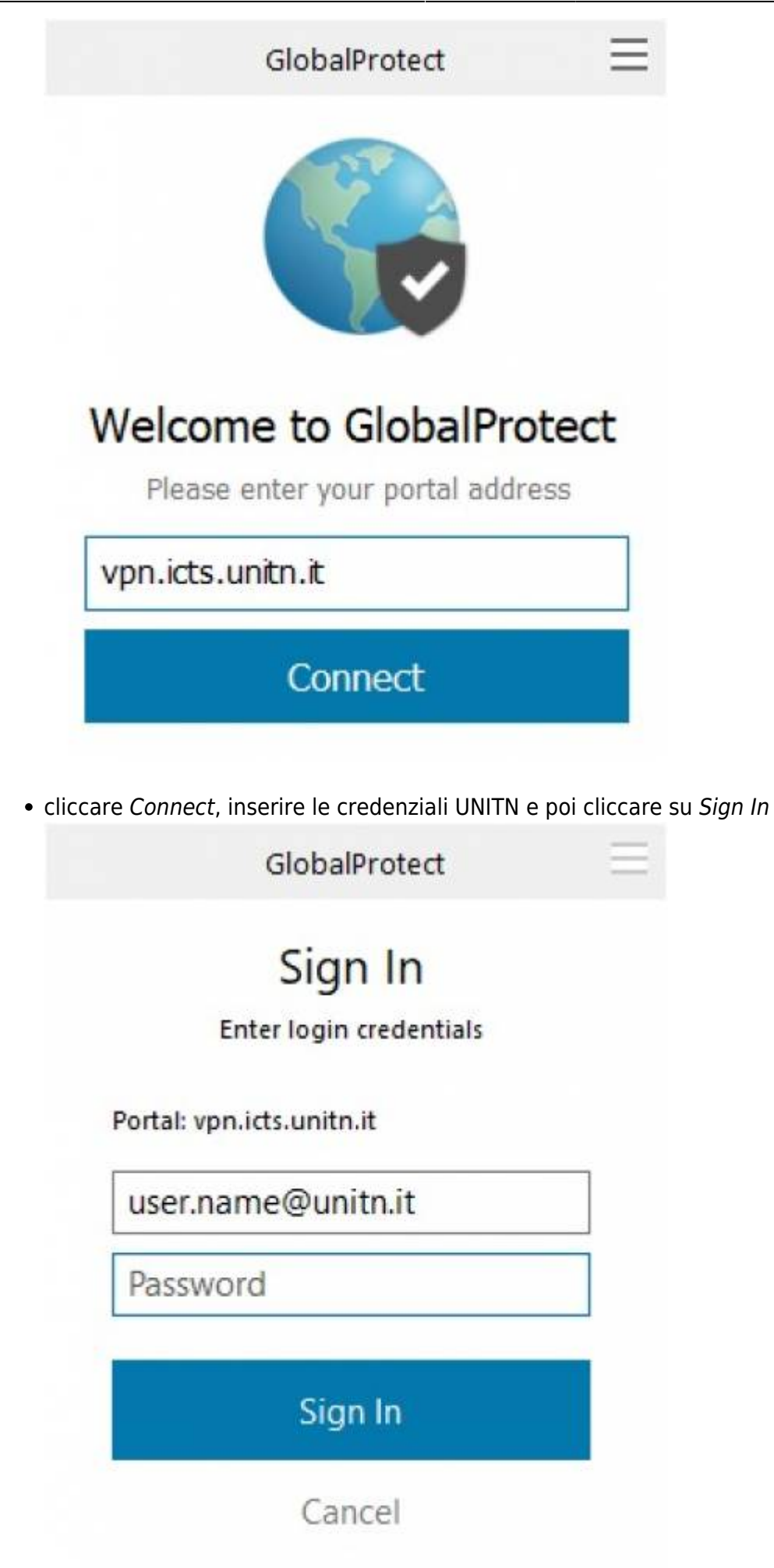

- attendere che lo Status diventi "Connected"; ora è possibile accedere alle risorse della rete di Ateneo
- cliccando sul pulsante in alto a destra è possibile modificare le impostazioni del client (Settings)

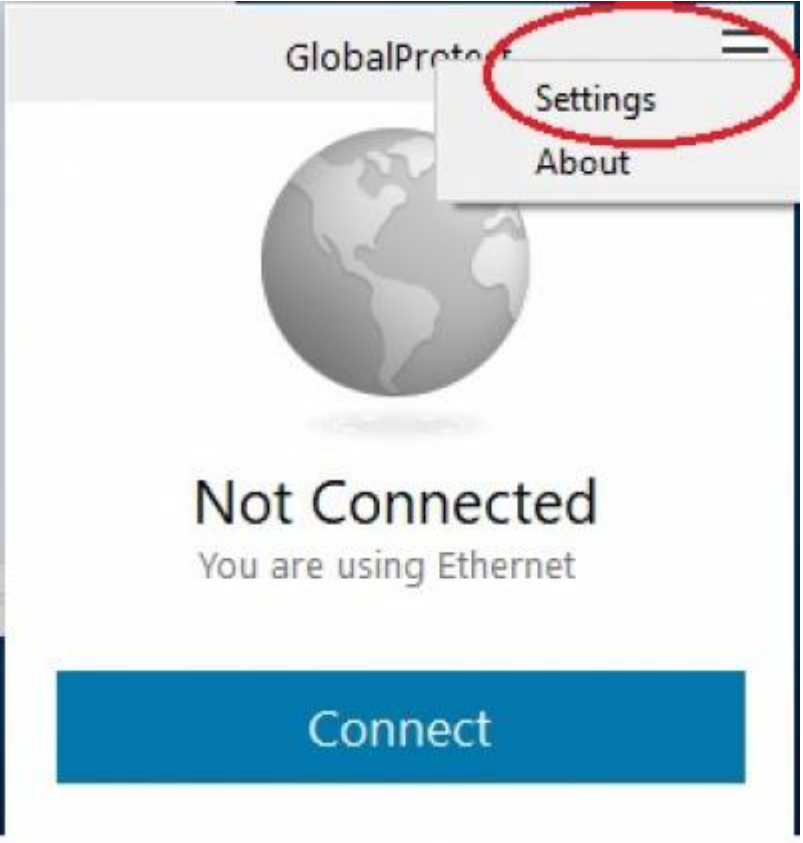

• sul tab Details è possibile verificare i dettagli di avvenuta connessione

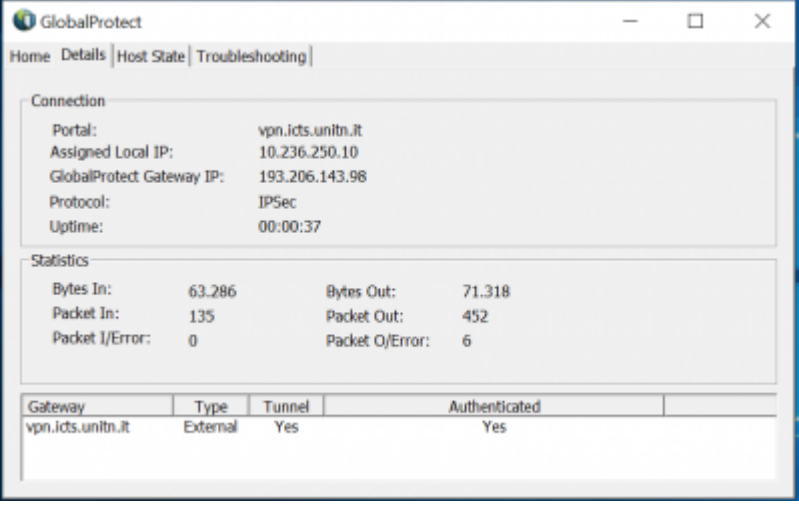

From: <https://wiki.unitn.it/> - **Wiki UniTn**

Permanent link: **<https://wiki.unitn.it/pub:conf-vpn-ext-tec?rev=1613470571>**

Last update: **2021/02/16 10:16**

 $\pmb{\times}$ 

Wiki UniTn - https://wiki.unitn.it/